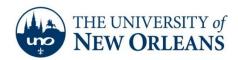

"A member of the University of Louisiana System"

# **Impatica for PowerPoint How-to Installation Guide**

### **System Specifications**

#### PC

Version: 4.0.2 k\*

 Supports: PowerPoint X, 97, 2000, 2002 (XP), 2003, 2004 and 2007 file formats

 Requires: Windows 98, NT, 2000, XP, Vista (32 bit or 64 bit) or Windows 7 (32 bit or 64 bit)

 Compatible with: ShowMate (BlackBerry Edition and Mobile Edition users)

### **MAC**

Version: 4.0.1e

Supports: PowerPoint X, 97, 2000, 2002 (XP), 2003, 2004

and 2007 file formats

Requires: Mac OS X 10.4 through 10.5.X

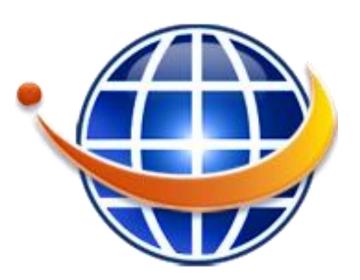

# PC Installation (Online Quick Start Guide)

#### **Download**

- Download the PC software, installer, from http://www.impatica.com/products/imp4ppt/windows.html
- Once downloaded, double-click on the fi le "setupppt.exe"
- Follow the instructions on the Installation Wizard

#### Registration

- Launch Impatica for PowerPoint by double clicking on your Start Menu or desktop icon.
- Click on the "Registration Code..." button.
- Enter your license details exactly as they were provided to you, including spaces, punctuation and case sensitivity. For example, if the registration information states the name field as:

Name: User1

Enter "User1" for the name, not "user 1", "user1" or "Joe Smith". The same applies to the Organization and Registration Code fields.

UCC Help Desk helpdesk@uno.edu

©2014 University of New Orleans
University Computing & Communications

Page 1 of 3 Rev. Feb. 21, 14

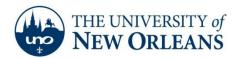

"A member of the University of Louisiana System"

### MAC Installation (Online Quick Start Guide)

#### **Download**

- Download the software from <a href="http://www.impatica.com/products/imp4ppt/mac.html">http://www.impatica.com/products/imp4ppt/mac.html</a>
- Once the download of "impatica-ppt.dmg" is complete, the file will automatically mount itself.
   The mounted volume will be named "Impatica for PowerPoint". If it does not automatically mount, double click the Impatica-ppt.dmg file;
- Open the mounted volume by selecting it from the Desktop or in the finder. You should see a folder called "Impatica for PowerPoint {version number}". Click and drag the folder to the "Applications" folder on your hard drive to complete the installation.

#### Registration

- Launch Impatica for PowerPoint by double clicking on the Impatica for PowerPoint icon in your Applications folder. You may also choose to drag the icon to your dock.
- Click on the "Registration Code..." button.
- Enter your license details exactly as they were provided to you, including spaces, punctuation and case sensitivity. For example, if the registration information states the name field as:

Name: User1

Enter "User1" for the name, not "user 1", "user1" or "Joe Smith". The same applies to the Organization and Registration Code fields.

## **Product Key**

The following information will allow you to register the Impatica software:

Name: UNO Perp Site Win

Organization: UNO

Registration Code: NIXH IGNW SFIM NBPI

License Version: 3
Platform: Windows

### **Impatica User Manual**

The full user manual for Impatica software can be found online. Click "<u>User Manual</u>" to open the website for the online manual. If the link does not work please copy the following address to your address bar:

http://www.impatica.com/downloads/imp4ppt/402k/docs/ImpaticaforPowerPointv402UserManual.pdf

UCC Help Desk helpdesk@uno.edu

©2014 University of New Orleans
University Computing & Communications

Page 2 of 3 Rev. Feb. 21, 14

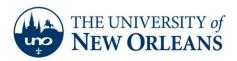

"A member of the University of Louisiana System"

## **Support**

If you encounter any trouble, feel free to contact the Help Desk at (504) 280-4357 or by email at <a href="mailto:helpbesk@uno.edu">helpbesk@uno.edu</a>. You may also stop by the Help Desk, located in the UCC Room 101.